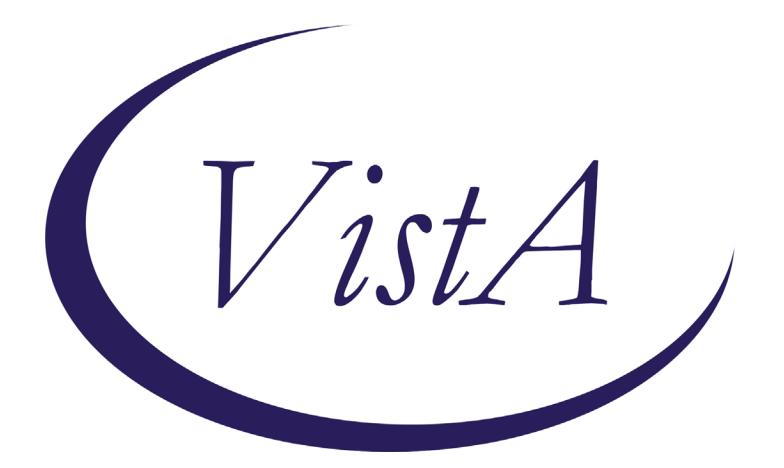

**Update\_2\_0\_354**

# **Clinical Reminders**

# **VA-WH OSTEOPOROSIS UPDATE**

## **Install Guide**

**April 2023**

Product Development Office of Information Technology Department of Veterans Affairs

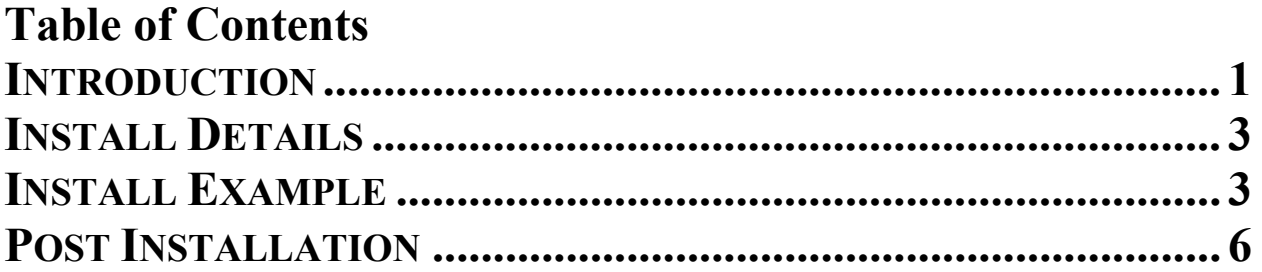

### <span id="page-2-0"></span>**Introduction**

The osteoporosis screening clinical reminder has been updated in the following ways:

- 1. Add an option to temporarily satisfy the reminder by documenting that the exam had been ordered or had been scheduled has been added
- 2. Update the period of time in which options satisfy the clinical reminder
	- a. The Office of Women's Health reviewed all the WH clinical reminders for these time periods and found they were not consistent between reminders. These include when documenting an order has been place, the reminder is deferred, or when the patient declines the screen. Updates to the timeframes were changed in this reminder to be consistent:
		- i. Order documentation resolve for 3 months
		- ii. Patient decline resolve for 1 year

Updated reminder dialog:

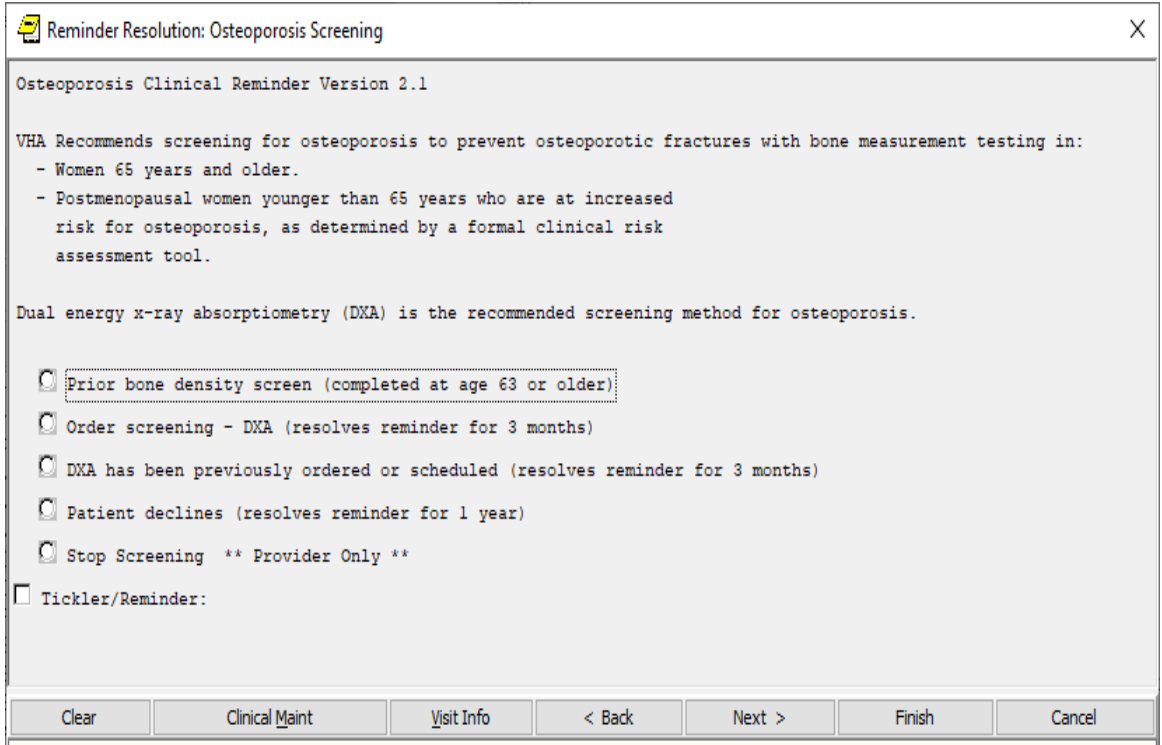

**UPDATE\_2\_0\_354 contains 1 Reminder Exchange entry:**

UPDATE\_2\_0\_354 VA-WH OSTEOPOROSIS UPDATE

**The exchange file contains the following components:**

#### **REMINDER GENERAL FINDINGS**

TICKI FR REMINDER COMMENT TICKLER REMINDER

#### **HEALTH FACTORS**

VA-REMINDER UPDATES [C] VA-UPDATE\_2\_0\_354 VA-WH OSTEOPOROSIS [C] VA-WH OSTEO DXA ORDERED OR SCHEDULED VA-WH OSTEO STOP SCREENING COMORBID VA-WH OSTEO LIFE EXPECTANCY LESS THAN 5Y REMINDER FACTORS [C] LIFE EXPECTANCY < 6 MONTHS VA-WH OSTEO DECLINE DXA VA-WH OSTEO ORDER DXA VA-WH OSTEO DXA SCREEN COMP WRITTEN NO VA-WH OSTEO DXA SCREEN COMP WRITTEN YES

#### **REMINDER SPONSOR**

NATIONAL CENTER FOR HEALTH PROMOTION AND DISEASE PREVENTION (NCP) WOMEN VETERANS HEALTH PROGRAM

#### **REMINDER TAXONOMY**

VA-WH OSTEOPOROSIS VA-TERMINAL CANCER PATIENTS VA-WH OSTEO DXA COMPLETE

#### **REMINDER TERM**

VA-REMINDER UPDATE\_2\_0\_354 VA-WH OSTEO STOP SCREENING VA-WH OSTEO PATIENT DECLINED VA-WH OSTEO SCREEN ORDER VA-WH OSTEO OUTSIDE SCREEN VA-WH OSTEO SCREEN COMPLETED

#### **REMINDER DEFINITION**

VA-WH OSTEOPOROSIS

#### **REMINDER DIALOG**

VA-WH OSTEOPOROSIS SCREENING

### <span id="page-4-0"></span>**Pre-Install**

1. Using the VistA menu Reminder Dialog Manager, Reminder Dialog, change your view to elements and do an inquire/print on the reminder dialog element VA-OSTEO ORDER SCREEN, you will need to use this as a reference to use when adding the orderable items during post-install:

### **Install Details**

This update is being distributed as a web host file. The address for the host file is: **https://REDACTED/UPDATE\_2\_0\_354.PRD**

The file will be installed using Reminder Exchange, programmer access is not required.

Installation:

=============

This update can be loaded with users on the system. Installation will take less than 30 minutes.

### <span id="page-4-1"></span>**Install Example**

To Load the Web Host File. Navigate to Reminder exchange in Vista

At the **Select Action:** prompt, enter **LWH** for Load Web Host File At the **Input the url for the .prd file:** prompt, type the following web address: **https://REDACTED/UPDATE\_2\_0\_354.PRD**

You should see a message at the top of your screen that the file successfully loaded.

Search for and locate the reminder exchange entry titled UPDATE\_2\_0\_354 VA-WH OSTEOPOROSIS UPDATE.

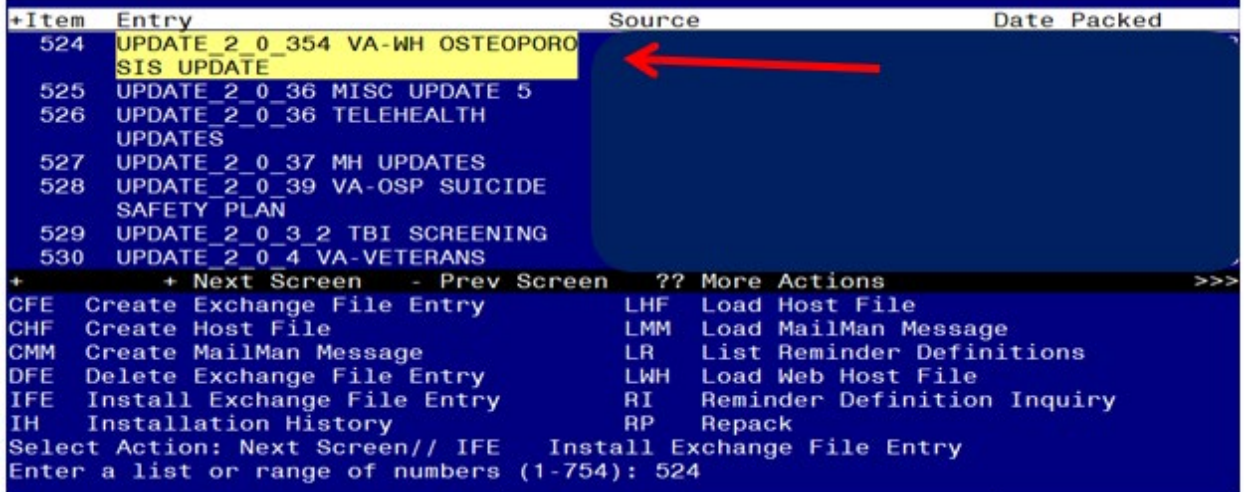

At the **Select Action** prompt, enter **IFE** for Install Exchange File Entry Enter the number that corresponds with your entry titled **UPDATE\_2\_0\_354 VA-WH OSTEOPOROSIS UPDATE** *(in this example it is entry 508, it will vary by site).* The exchange file date should be 03/21/2023.

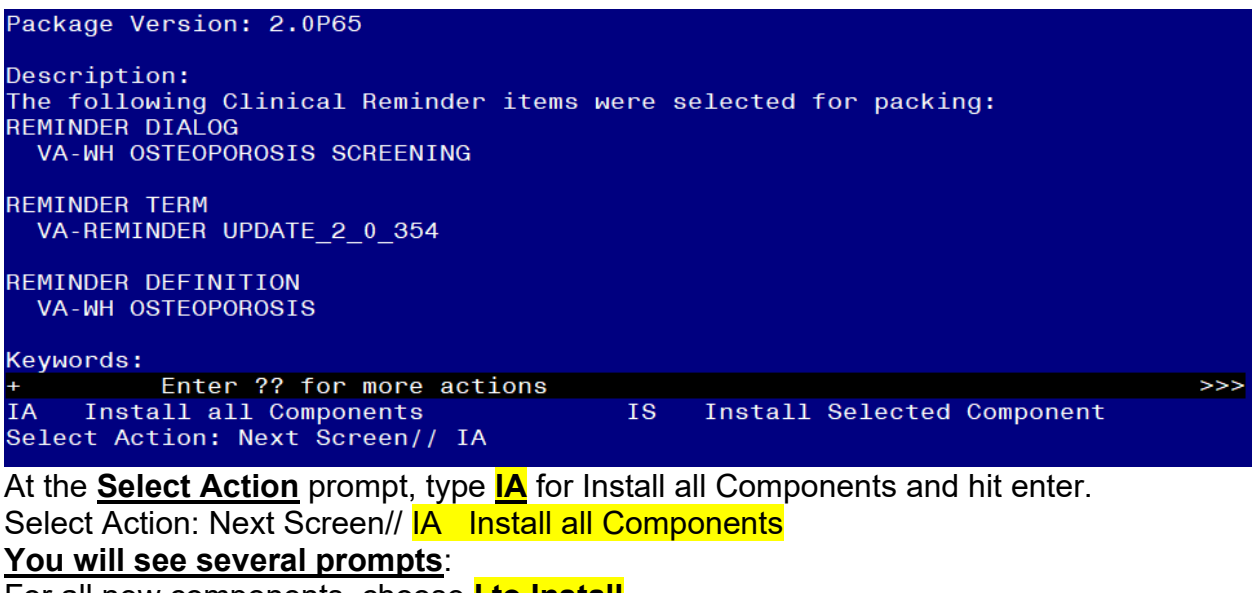

For all new components, choose **I to Install For existing components, choose O to Overwrite.**

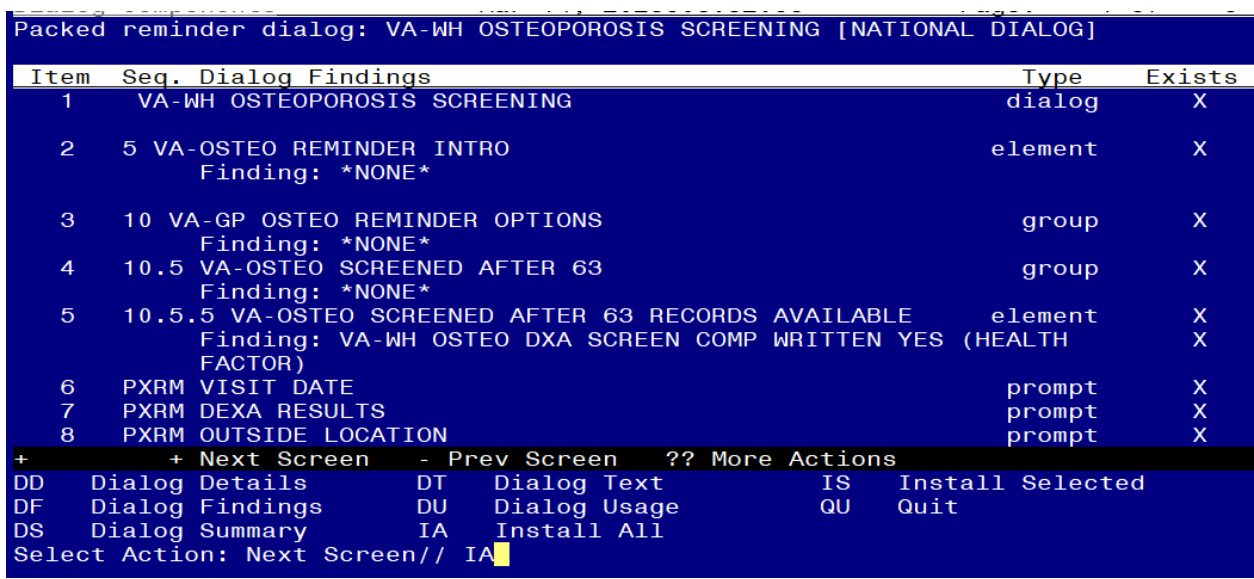

**You will be promped to install the dialog component:**

At the **Select Action** prompt, type **IA** to install the dialog – **VA-WH OSTEOPOROSIS SCREENING**

Select Action: Next Screen// **IA** Install All

Install reminder dialog and all components with no further changes: Y// ES

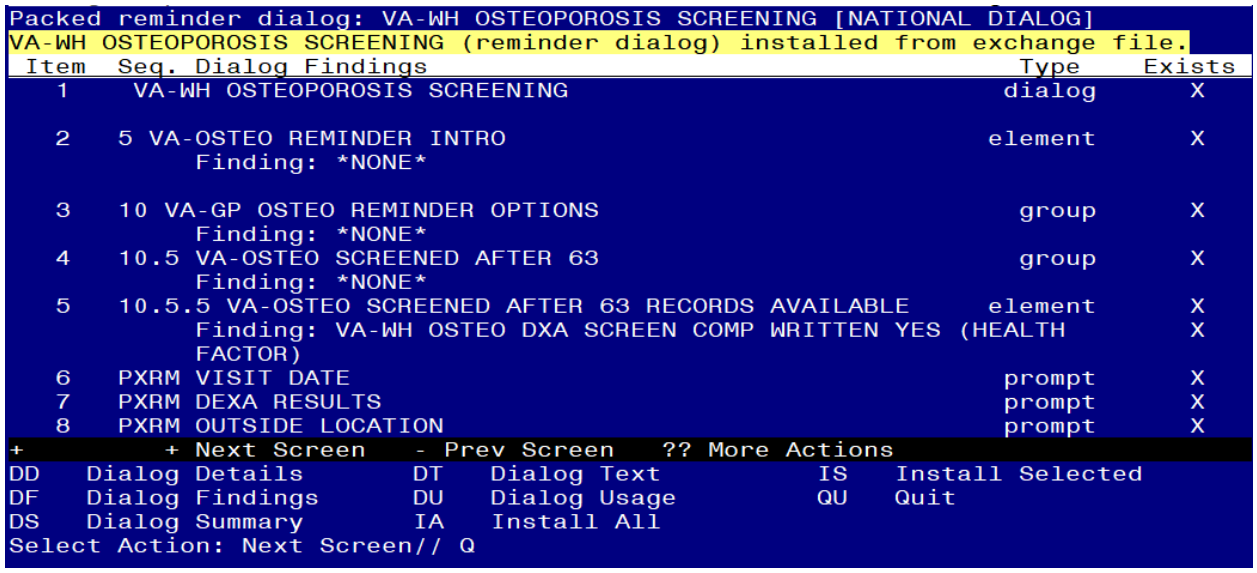

When the dialog has completed installation, you will then be returned to this screen. At the **Select Action** prompt, type **Q.**

Package Version: 2.0P65 Description: The following Clinical Reminder items were selected for packing:<br>REMINDER DIALOG VA-WH OSTEOPOROSIS SCREENING **REMINDER TERM** VA-REMINDER UPDATE 2 0 354 REMINDER DEFINITION VA-WH OSTEOPOROSIS Keywords: - Alext Screen - Prev Screen - ?? More Actions<br>
IA Install all Components - IS Install Selec<br>
Select Action: Next Screen// Q  $\longrightarrow$ IS Install Selected Component

You will be returned to this screen. Type Q to quit.

Install Completed

### <span id="page-7-0"></span>**Post Installation**

- **1.** Add Order to the reminder dialog Add the local quick order identified in the preinstall for dual energy x-ray absorptiometry (DXA) as an additional finding to the element: VA-OSTEO ORDER SCREEN.
- **2.** Launch the **Osteoporosis Screening clinical reminder** and confirm the version number is 2.1